## Uppkoppling via Teams-länken

Vid uppkoppling till mötet kan du välja mellan browsern (bl.a Chrome, Explorer, Edge), Teamsapplikationen eller via mobilapplikationen på din smart-telefon. Du behöver inga lösen eller motsvarande för att koppla upp dig till mötet.

Då du klickar på länken och om du väljer browsern som uppkoppling så öppnas nedanstående uppkopplingsruta. Din browser kan fråga om Teams får använda din mikrofon och kamera. Genom att tillåta dem så möjliggör du att du syns och hörs på mötet.

· Skriv ditt namn i fältet så att de som deltar vet vem som är uppkopplad. Tryck sedan på "Liity nyt" eller "join", beroende på dina språkinställningar på datorn. Knappen är i alla fall till höger om fältet där du gav ditt namn.

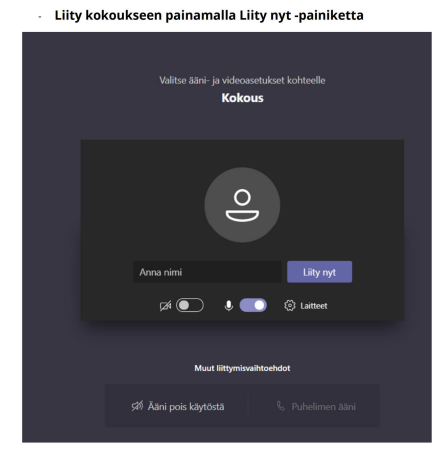

Vänta en stund i aulan så att du blir insläppt till mötet.

Efter att du blivit insläppt hittar du nedanstående knappar antingen på nedre kanten eller i övre kanten – dom blir synliga då du rör dig med musen på rutan.

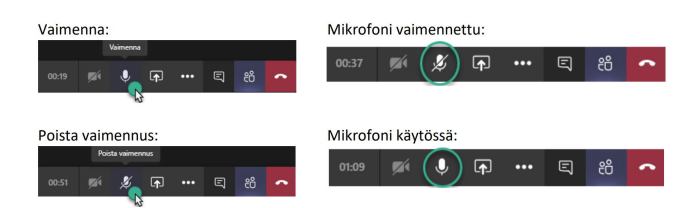

- 2. Kameran sätter du på och av genom att klicka på kamerabilden
- 3. Mikrofonen går på och av genom att klicka på mikrofon-bilden

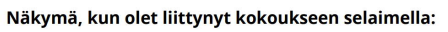

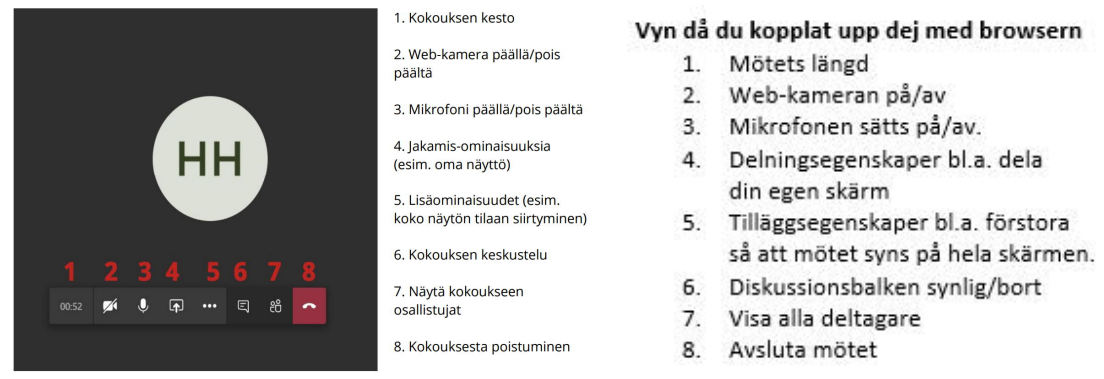